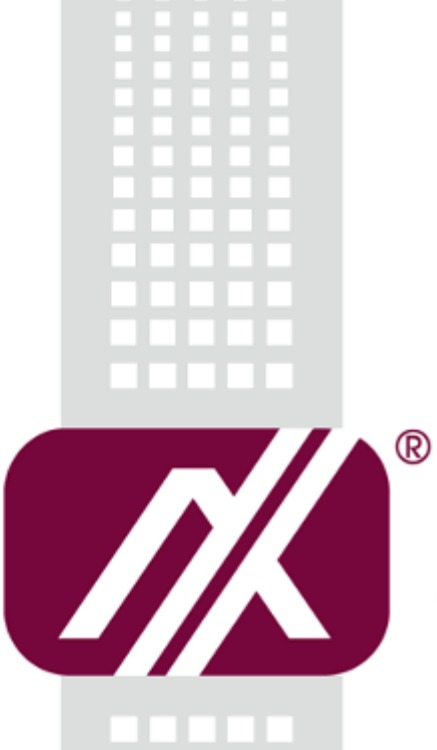

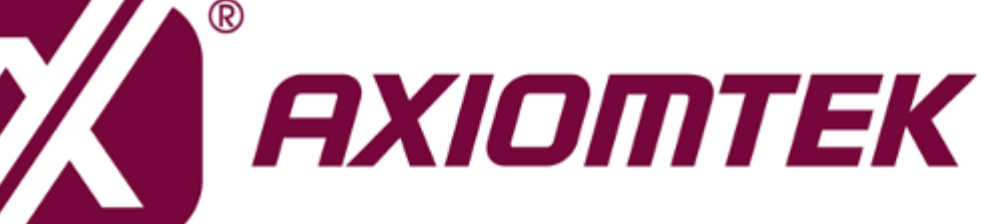

IFB122

**Linux**

**Software User's Manual**

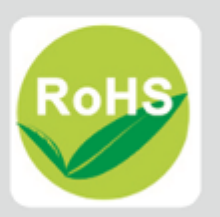

## <span id="page-1-0"></span>**Disclaimers**

This manual has been carefully checked and believed to contain accurate information. Axiomtek Co., Ltd. assumes no responsibility for any infringements of patents or any third party's rights, and any liability arising from such use.

Axiomtek does not warrant or assume any legal liability or responsibility for the accuracy, completeness or usefulness of any information in this document. Axiomtek does not make any commitment to update the information in this manual.

Axiomtek reserves the right to change or revise this document and/or product at any time without notice.

No part of this document may be reproduced, stored in a retrieval system, or transmitted, in any form or by any means, electronic, mechanical, photocopying, recording, or otherwise, without the prior written permission of Axiomtek Co., Ltd.

## **Trademarks Acknowledgments**

Axiomtek is a trademark of Axiomtek Co., Ltd.

Windows $^{\circledR}$  is a trademark of Microsoft Corporation.

Other brand names and trademarks are the properties and registered brands of their respective owners.

©**Copyright 2023 Axiomtek Co., Ltd. All Rights Reserved Apr. 2023, Version A6 Printed in Taiwan**

## **Table of Contents**

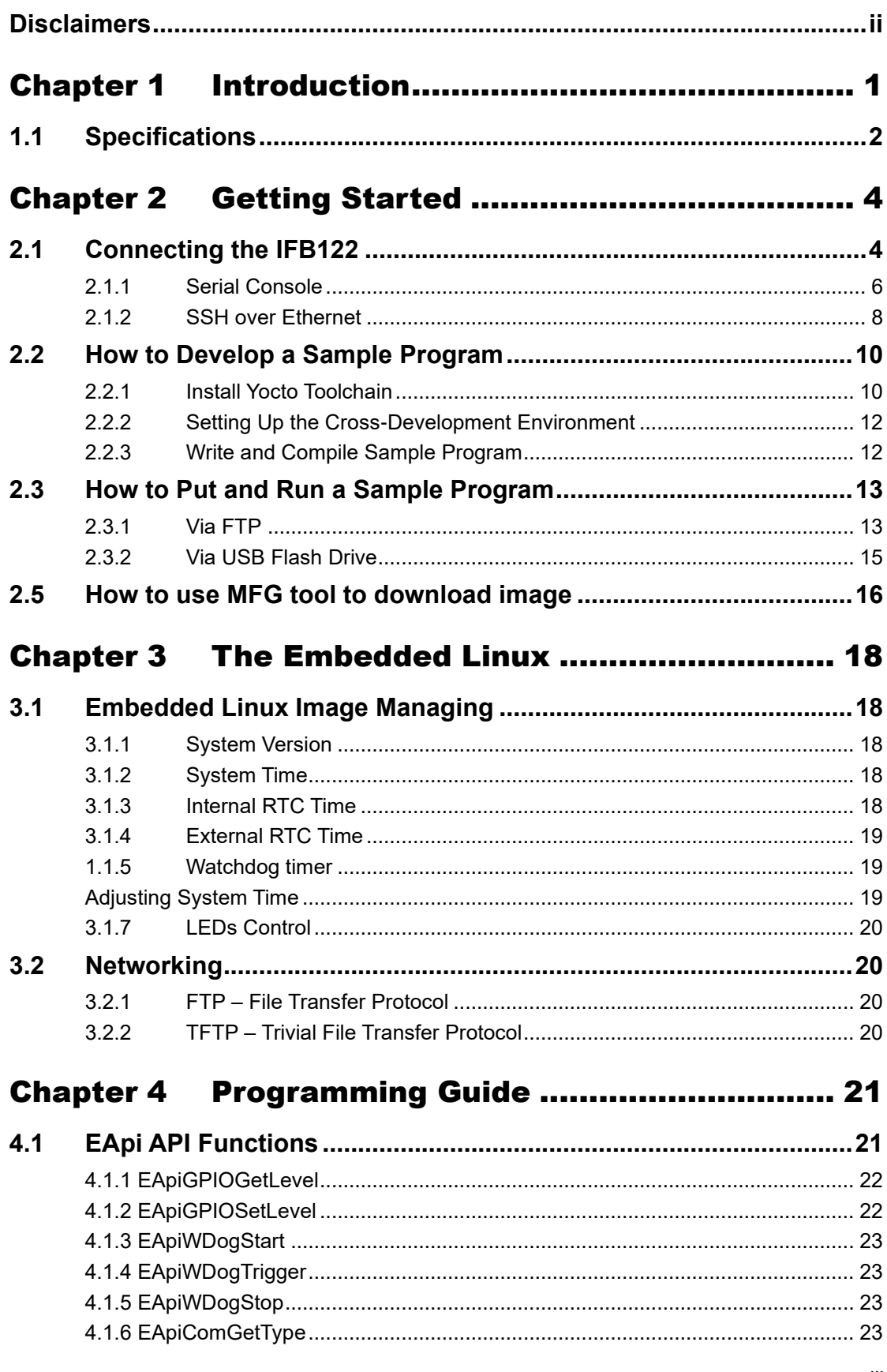

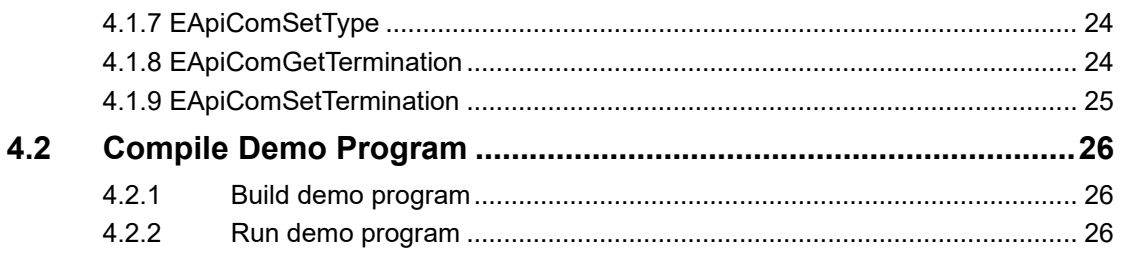

## Chapter 5 Board Support Package (BSP) .............. 27

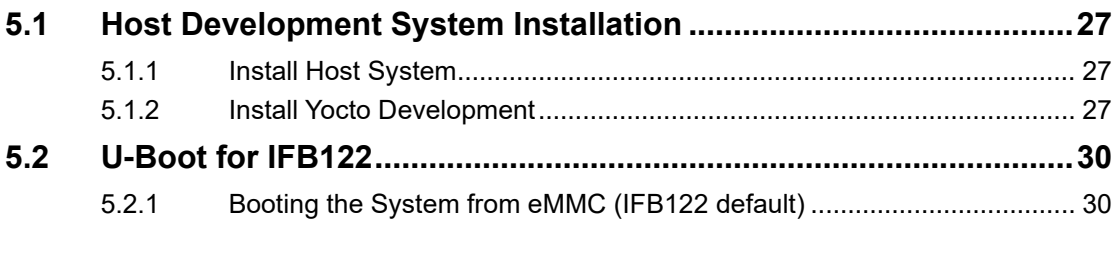

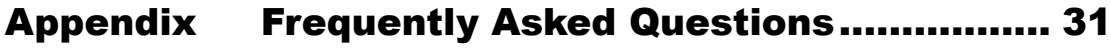

## **Chapter 1 Introduction**

<span id="page-4-0"></span>The extreme compact IFB122 supports the low power RISC-based module (i.MX6UL) processor with extended temperature range of -40°C to +70°C for using in wide range operating environments. Multiple built-in serial ports, high-speed LANs and USB 2.0 ports enable fast and efficient data computation, communication and acquisition. Its digital I/O feature provides users with the convenience of digital devices connection. Besides, Its compact size with Din-rail mounting allows for easy installation into control

This user's manual is for the embedded Linux preinstalled in IFB122. The embedded Linux is derived from Linux Yocto Board Support Package, which is based on Linux Kernel 5.10.72 and our hardware patches to suit IFB122.

#### **Software structure**

The preinstalled embedded Linux image is located in eMMC Flash memory which is partitioned and formatted to accommodate boot loader, kernel and root filesystem. It follows standard Linux architecture to allow user to easily develop and deploy application software that follows Portable Operating System Interface (POSIX).

To facilitate user program in monitoring and controlling I/O device such as DIO, Watchdog Timer, the IFB122 includes 'libEApi.so' shared library.

For connectivity, this image includes most popular internet protocols, some servers and utilities not only making it easy for downloading/uploading files (Linux kernel, application program) or for debugging, but also communicating to outside world via Ethernet, WiFi and 4G.

For the convenience of manipulating embedded Linux, this image includes lots of popular packages such as busybox, udev, etc.

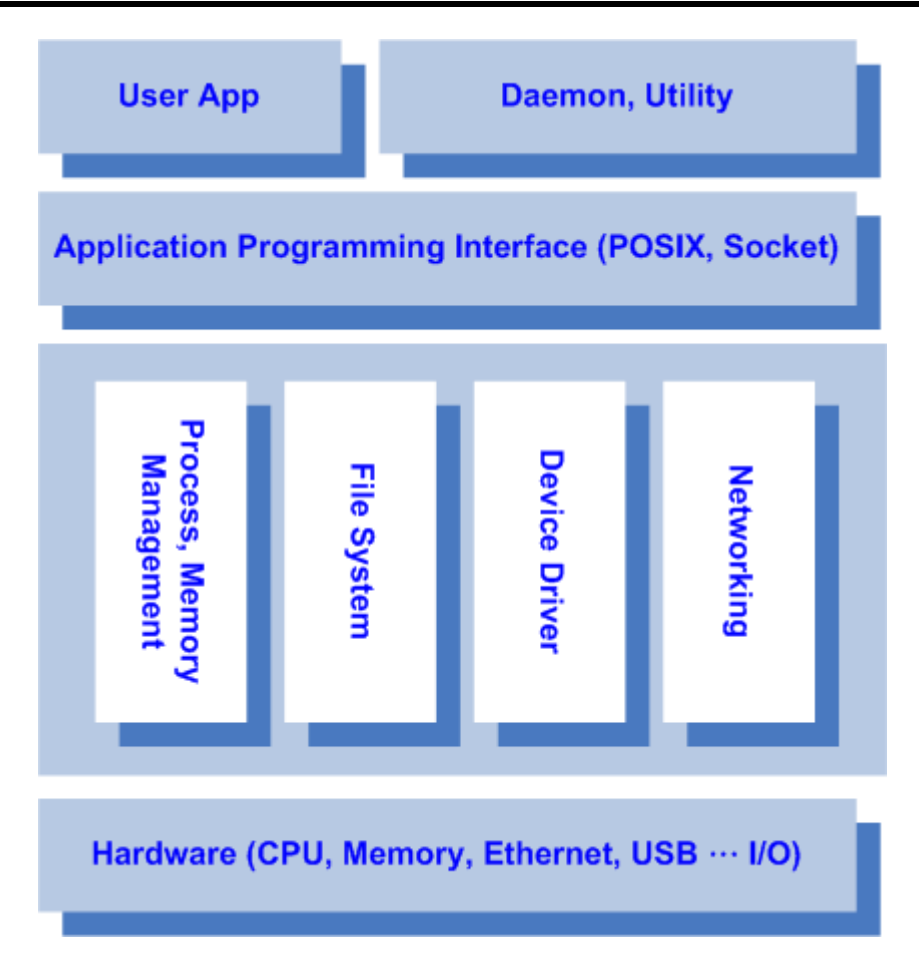

## <span id="page-5-0"></span>**1.1 Specifications**

- ⚫ **OS: Linux**
	- Kernel: 5.10.72 (with NXP and Axiomtek hardware modified patch)
- ⚫ **Shell**
	- Bash
- ⚫ **Support storage format**
	- FAT32 /FAT/EXT2/EXT3/EXT4
- ⚫ **Daemons**
	- Telnetd: Telnet server daemon
	- FTPD: FTP server daemon
- ⚫ **Utilities**
	- Telnet: Telnet client program
	- FTP: FTP client program
	- TFTP: Trivial File Transfer Protocol client
- ⚫ **Packages**
	- busybox: Small collection of standard Linux command-line utilities
- **udev**: A device manager for Linux kernel
- **dosfstools** : Utilities for making and checking MS-DOS FAT file system
- **e2fsprogs**: A set of utilities for maintaining the [ext2,](http://en.wikipedia.org/wiki/Network_Interface_Controller) [ext3](http://en.wikipedia.org/wiki/File_system) and [ext4](http://en.wikipedia.org/wiki/Linux) [file systems](http://en.wikipedia.org/wiki/Ext4)
- ethtool: A [Linux](http://en.wikipedia.org/wiki/Linux) command for displaying or modifying the Network Interface [Controller](https://support.google.com/nexus/answer/2840804) (NIC) parameters
- **i2c-tools** : A heterogeneous set of I2C tools for Linux
- procps : Utilities to report on the state of the system, including the states of running processes, amount of memory

#### ⚫ **Development Environment**

- ◼ Host OS/ development OS: The recommended minimum Ubuntu version is 18.04 or later
- machine running Ubuntu, the minimum hard disk space required is about 50 GB for the X11 backend. It is recommended that at least 120 GB is provided, which is enough to compile all backends together.
- ◼ Toolchain/ cross compiler: toolchain-x.x.x-hardknott (Yocto project 3.3 Hardknott)

#### ⚫ **HW's Lib (Hardware's Library)**

#### ■ **Digital I/O**

- Read digital input
- Write digital output

#### ◼ **COM**

RS-232/422/485 mode setting(Default RS232)

#### **Watch Dog Timer**

- Enable Watch Dog Timer
- Set Timer

#### ◼ **Relay**

*.*

Set relay high or low.

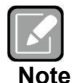

*All specifications and images are subject to change without notice..*  [http://www.axiomtek.com/Default.aspx?MenuId=Products&FunctionId=ProductView](http://en.wikipedia.org/wiki/Ext3) [&ItemId=24247&upcat=134](http://en.wikipedia.org/wiki/Ext3)

#### *1. 2. Command definition:*

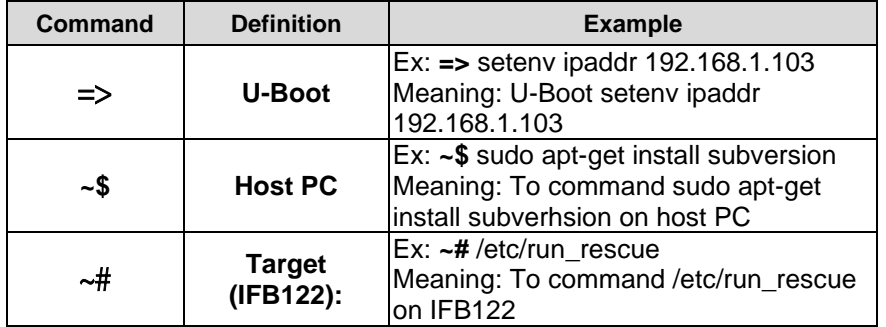

## **Chapter 2 Getting Started**

## <span id="page-7-1"></span><span id="page-7-0"></span>**2.1 Connecting the IFB122**

#### **The power**

Please check you power as below:

- 1. DC input range 9~48V
- 2. DC Terminal Block

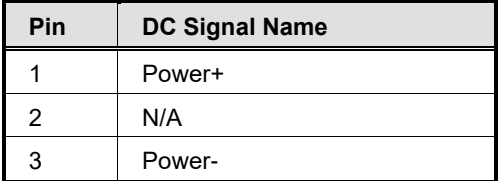

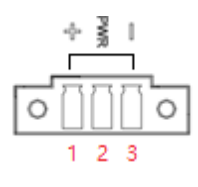

#### **Console Port**

- For user setting with debug. You can find TB10 pins for console port as below table.
- ⚫ Connected to DIO terminal Block

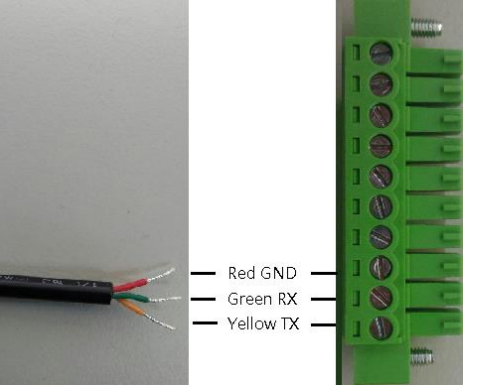

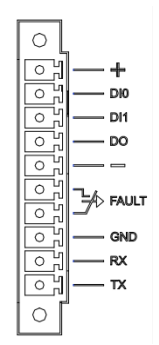

http://www.axiomtek.com/Default.aspx?MenuId=Products&FunctionId=gSearch&keywor d=IFB122FB122 DIO Terminal Block

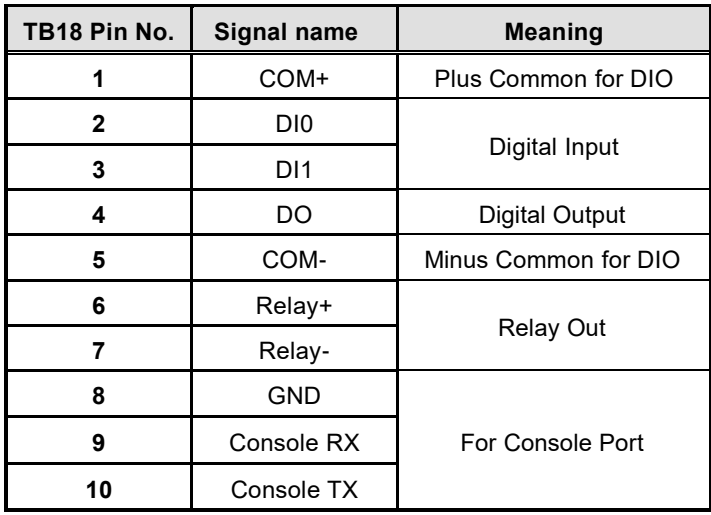

 $\bullet$ 

You can connect the IFB122 to personal computer (PC) in two ways:

- Serial RS-232 console
- SSH over Ethernet

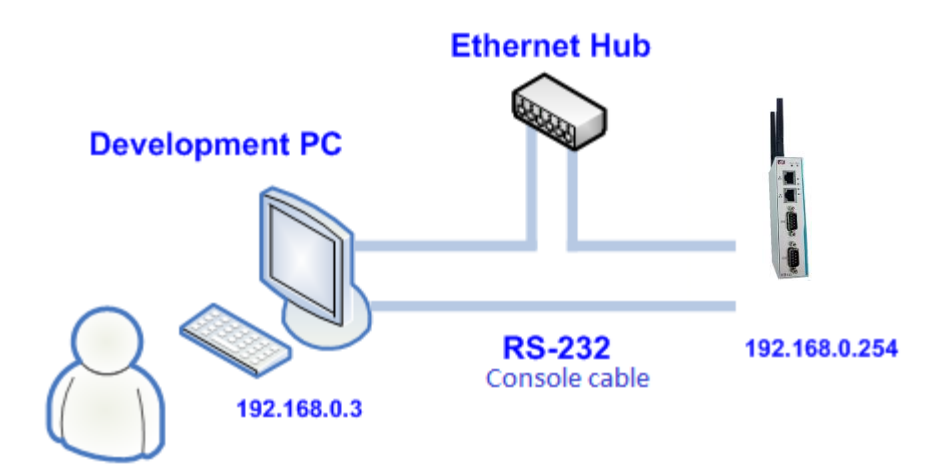

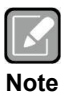

-

*Please download below data from Axiomtek's website as below list if you have the demand.* 

- *BSP support package.*
- **[http://www.axiomtek.com/Default.aspx?MenuId=Products&Funct](http://www.axiomtek.com.tw/) [ionId=gSearch&keyword=IFB122](http://www.axiomtek.com.tw/)**

#### <span id="page-9-0"></span>**2.1.1 Serial Console**

**The serial console is a convenient interface for connecting IFB122 to PC. First of all, it is very important to make sure that your desktop connects to IFB122 by console cable. Please set the system as follows:**

**Baudrate**: 115200 bps **Parity**: None **Data bits**: 8 **Stop bit**: 1 **Flow Control**: None

Here we use PuTTY to setup and link to the IFB122. Learn how to do it with these step by step instructions:

1. Open PuTTY and choose 'Serial' as the connection type.

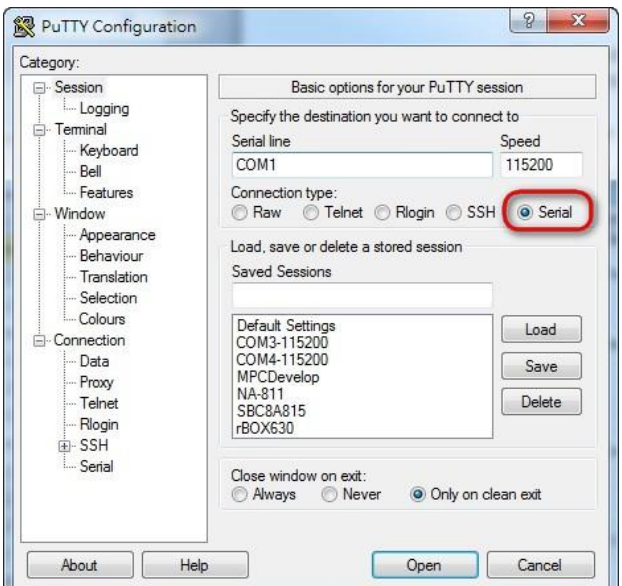

2. Configure the serial port correctly (see image below). Click Open and power on the IFB122.

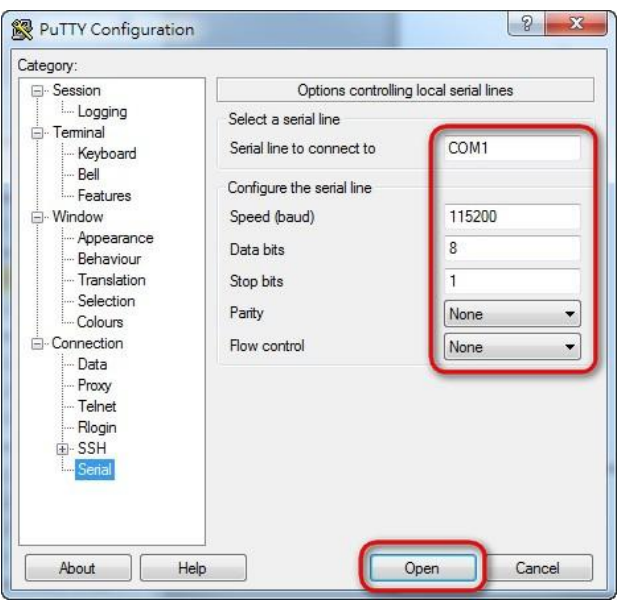

3. The Bootloader default booting system from eMMC.

```
U-Boot 2021.04-1f_v2021.04+g263b27e076 (Nov 22 2021 - 01:39:23 +0000)
          i.MX6UL rev1.2 528 MHz (running at 396 MHz)<br>Industrial temperature grade (-40C to 105C) at 31C
CPU:
CPU:
Reset cause: POR
Model: Axiomtek IFB122 Embedded System
Model: Axiomtek IFB122 Embedded System<br>Board: RSB101<br>DRAM: 256 MiB<br>PMIC: PFUZE3000 DEV_ID=0x30 REV_ID=0x11<br>MMC: FSL_SDHC: 0, FSL_SDHC: 1<br>Loading Environment from MMC... *** Warning - bad CRC, using default environment
Fail to setup video link
          serial
In:Out:serial
          serial
Err:
SEC0: RNG instantiated
switch to partitions #0, OK
mmc1(part 0) is current device
```
4. If connection is established successfully, you should see the following image.

```
NXP i.MX Release Distro 1.0.1 ifb122 ttymxc0
ifb122 login:
```
5. To login, please enter 'root' (without password).

```
NXP i.MX Release Distro 1.0.1 ifb122 ttymxc0
ifb122 login: root
root@ifb122:~#
```
### <span id="page-11-0"></span>**2.1.2 SSH over Ethernet**

Now, we are going to connect the IFB122 to PC over Ethernet. The following illustrations show how to do it under Windows<sup>®</sup> and Linux environment.

#### **For Windows® users:**

1. Here we also use PuTTY to setup and link. Open PuTTY and choose 'SSH' as the connection type. Then set the IP address and click Open.

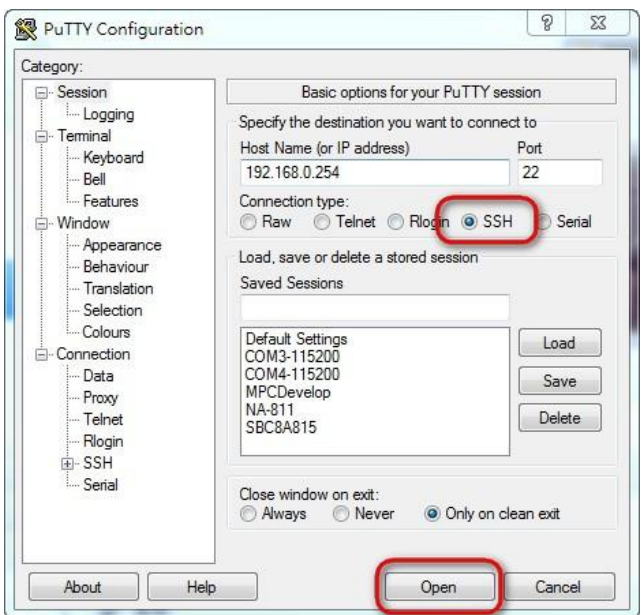

2. If connection is established successfully, you should see the following image.

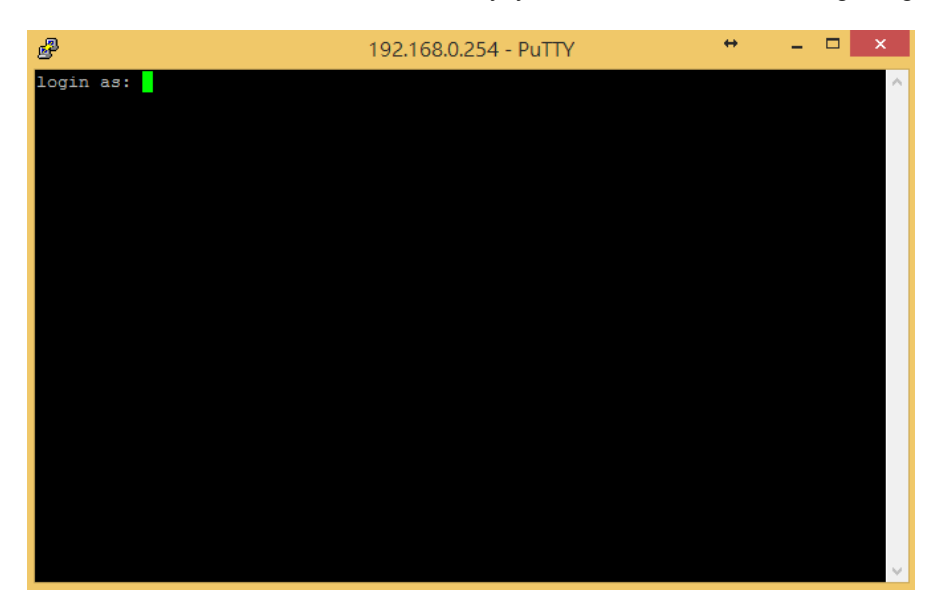

3. To login IFB122, please enter 'root' (with no password).

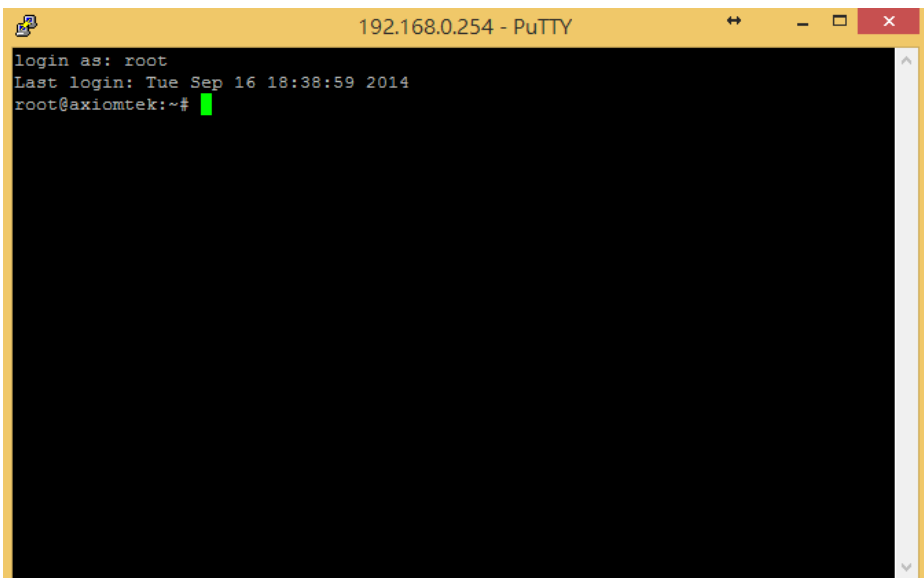

#### **For Linux users:**

- 1. Open terminal and keyin 'ssh' command. ~\$ ssh -l root 192.168.0.254 louis@ubuntu:~\$ ssh -l root 192.168.0.254
- 2. After the connection is established successfully.

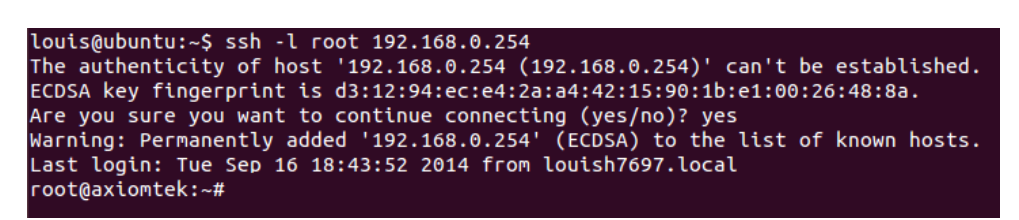

## <span id="page-13-0"></span>**2.2 How to Develop a Sample Program**

In this section, learn how to develop a sample program for IFB122 with the following step by step instructions. The sample program is named 'hello.c'.

1. To Create a directory for IFB122 BSP (IFB122\_L510\_vx.x.x.zip); related to IFB122 file

~\$ mkdir project ~\$ cd project

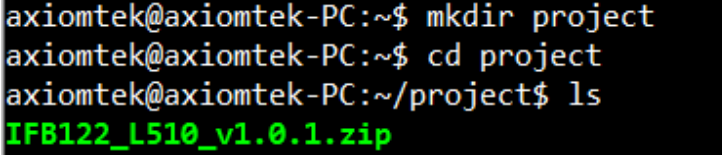

After extracted the file, you will find a directory IFB122\_L510\_vx.x.x axiomtek@axiomtek-PC:~/project\$ cd IFB122\_L510\_v1.0.1/ axiomtek@axiomtek-PC:~/project/IFB122\_L510\_v1.0.1\$ ls Image Toolchain Yocto patches

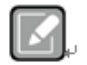

**Image :** This directory include kernel, rootfilesystem

**Yocto\_patches :** This directory include IFB122 hardware patches for Yocto **Note**e⊎ Project 3.3

**Toolchain :** This directory include cross compiler toolchain build from Yocto Project 3.3

## <span id="page-13-1"></span>**2.2.1 Install Yocto Toolchain**

Before you develop and compile sample program, you should install Yocto toolchain into development PC. You can follow below step to install Yocto toolchain or refer to Chapter 5 Board Support Package to build the toolchain for IFB122.

1. To check your Ubuntu version on your host PC. ~\$ uname -a

> axiomtek@axiomtek-PC:~\$ uname -a Linux axiomtek-PC 5.4.0-42-generic #46~18.04.1-Ubuntu SMP Fri Jul 10 07 :21:24 UTC 2020 x86\_64 x86\_64 x86\_64 GNU/Linux

2. Copy the toolchain script to home directory.

axiomtek@axiomtek-PC:~/project/IFB122\_L510\_v1.0.1\$ cd Toolchain/ axiomtek@axiomtek-PC:~/project/IFB122\_L510\_v1.0.1/Toolchain\$ cp fsl-imx-xwayla<br>nd-glibc-x86\_64-imx-image-core-cortexa7t2hf-neon-ifb122-toolchain-1.0.1.sh ~/

3 Execute the toolchain script and press Enter to install to default directory.

\$./fsl-imx-xwayland-glibc-x86\_64-imx-image-core-cortexa7t2hf-neon-ifb122-toolc hain-1.0.1.sh

axiomtek@axiomtek-PC:~\$ ./fsl-imx-xwayland-glibc-x86 64-imx-image-core-cortexa 7t2hf-neon-ifb122-toolchain-1.0.1.sh NXP i.MX Release Distro SDK installer version 1.0.1 Enter target directory for SDK (default: /opt/fsl-imx-xwayland/1.0.1):

4 Check the directory.<br>|axiomtek@axiomtek-PC:~\$ ./fsl-imx-xwayland-glibc-x86 64-imx-image-core-cortexa 7t2hf-neon-ifb122-toolchain-1.0.1.sh NXP i.MX Release Distro SDK installer version 1.0.1 Enter target directory for SDK (default: /opt/fsl-imx-xwayland/1.0.1): You are about to install the SDK to "/opt/fsl-imx-xwayland/1.0.1". Proceed [Y/  $n1$ ? Y

```
5 Wait to installation.<br>axiomtek@axiomtek-PC:~$ ./fsl-imx-xwayland-glibc-x86_64-imx-image-core-cortexa
     7t2hf-neon-ifb122-toolchain-1.0.1.sh
     NXP i.MX Release Distro SDK installer version 1.0.1
      Enter target directory for SDK (default: /opt/fsl-imx-xwayland/1.0.1):
     You are about to install the SDK to "/opt/fsl-imx-xwayland/1.0.1". Proceed [Y/
     n1? Y
     [sudo] password for axiomtek:
     Extracting SDK.........................
```
6 Install finish.

```
axiomtek@axiomtek-PC:~$ ./fsl-imx-xwayland-glibc-x86_64-imx-image-core-cortexa
7t2hf-neon-ifb122-toolchain-1.0.1.sh
NXP i.MX Release Distro SDK installer version 1.0.1
Enter target directory for SDK (default: /opt/fsl-imx-xwayland/1.0.1):
You are about to install the SDK to "/opt/fsl-imx-xwayland/1.0.1". Proceed [Y
n1? Y
[sudo] password for axiomtek:
. . . . . . . . . . . . . done
Setting it up...done
SDK has been successfully set up and is ready to be used.
Each time you wish to use the SDK in a new shell session, you need to source t
he environment setup script e.g.
$ . /opt/fsl-imx-xwayland/1.0.1/environment-setup-cortexa7t2hf-neon-poky-linu
x-gnueabi
```
## <span id="page-15-0"></span>**2.2.2 Setting Up the Cross-Development Environment**

Before you can develop using the cross-toolchain, you need to set up the cross-development environment, and then you can find this script in the directory you chose for installation.

1. To set up cross-toolchain environment.

```
$. /opt/fsl-imx-xwayland/1.0.1/environment-setup-cortexa7t2hf-neon-poky-linux-gnueabi
a7t2hf-neon-poky-linux-gnueabi
```
2. To check Cross-Development Environment whether successful or not It is successful, if you can find the information as below.

```
$ echo $CC<br>axiomtek@axiomtek-PC:~$ echo $CC
arm-poky-linux-gnueabi-gcc -mthumb -mfpu=neon -mfloat-abi=hard -mcpu=cortex-a7
-fstack-protector-strong -02 -D_FORTIFY_SOURCE=2 -Wformat -Wformat-security
Werror=format-security --sysroot=/opt/fsl-imx-xwayland/1.0.1/sysroots/cortexa7
t2hf-neon-poky-linux-gnueabi
```
## <span id="page-15-1"></span>**2.2.3 Write and Compile Sample Program**

```
1. Create a directory on your host PC
~$ mkdir -p example
~$ cd example
louis@ubuntu:~/project$ mkdir -p example
louis@ubuntu:~/project$ cd example/
louis@ubuntu:~/project/example$
```

```
2. Use vi to edit hello.c.
~$ vi hello.c
#include<stdio.h>
int main()
{
     printf("hello world\n");
    return 0:
#include<stdio.h>
int main()
       printf("hello world\n");
       return 0;
```
3. To compile the program, please do: ~\$ \$CC hello.c -o hello

```
louis@ubuntu:~/project/example$ $CC hello.c -o hello
```
4. After compiling, enter the following command and you can see the 'hello' execution file.

```
~$ <mark>ls -|</mark><br>|louis@ubuntu:~/project/example$ ls -l
total<sup>16</sup>
-<br>-rwxrwxr-x 1 louis louis 9669 7月 20 16:59 hello<br>-rw-rw-r-- 1 louis louis - 70 7月 20 16:54 hello.c
louis@ubuntu:~/project/example$
```
## <span id="page-16-0"></span>**2.3 How to Put and Run a Sample Program**

In this section, we provide 3 methods showing how to put the 'hello' program into IFB122 and execute it.

## <span id="page-16-1"></span>**2.3.1 Via FTP**

The **IFB122** system has a built-in FTP server. Users can put 'hello' program to IFB122 via FTP by following the steps below.

1. Enable FTPD daemon on IFB122

# vi /etc/xinetd.d/ftpd

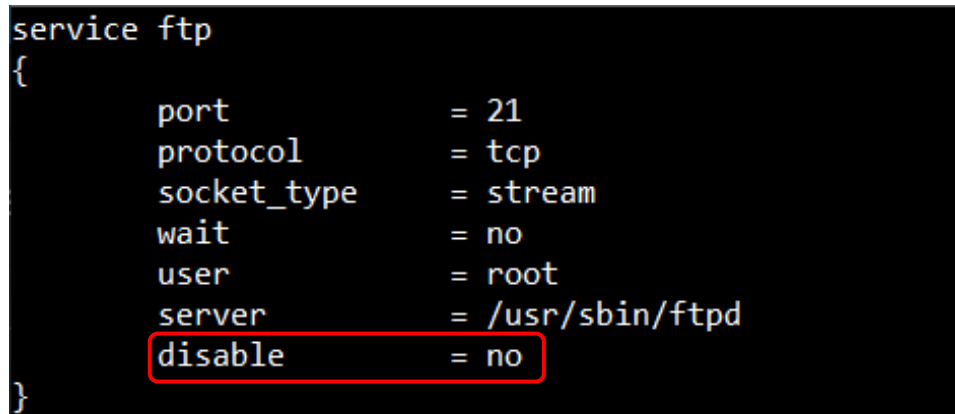

2. Restart FTP server on IFB122

#systemctl restart xinetd<br>root@ifb122:~# systemctl restart xinetd

- 3. To connect your host PC to IFB122. ~\$ ftp [ip] (username 'root' without password) louis@ubuntu:~/project/example\$ ftp 192.168.0.254 Connected to 192.168.0.254. 220 Operation successful Name (192.168.0.254:louis): root 331 Please specify password Password: 230 Operation successful Remote system type is UNIX. Using binary mode to transfer files.
- 4. Upload ["hello" program to IFB122](http://www.axiomtek.com/Default.aspx) from your host PC

```
ftp> put hello
ftp> put hello
local: hello remote: hello
200 Operation successful
150 Ok to send data
226 Operation successful
9669 bytes sent in 0.00 secs (165655.8 kB/s)
ftp>
```
5. If the operation is successful on IFB122, you can see 'hello' program on IFB122's */home/root* directory.

```
root@axiomtek:~# ls
hello
root@axiomtek:~#
```
6. To change file permission for executable on IFB122.

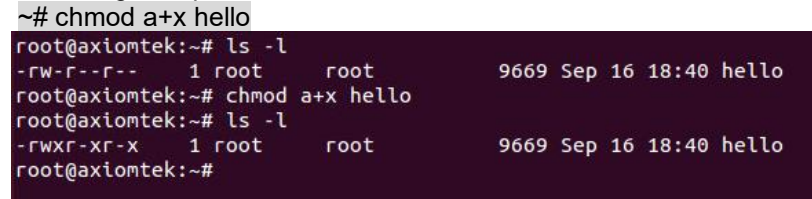

7. Run the 'hello' program on IFB122.

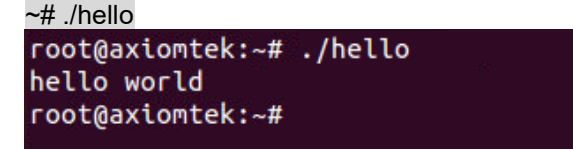

## <span id="page-18-0"></span>**2.3.2 Via USB Flash Drive**

Another method of putting 'hello' program into IFB122 is via USB flash drive. Please follow the instructions below.

#### **IFB122 supports storage format FAT32 /FAT/EXT2/EXT3/EXT4**

- 1. From the host PC, copy 'hello' program to USB flash drive.
- 2. Attach USB flash drive to IFB122.
- 3. ~# mkdir /media/sda1 root@axiomtek:~# mkdir /media/sda1 root@axiomtek:~#
- 4. ~# mount/dev/sda1/media/sda1<br>
root@axiomtek:~# mount /dev/sda1 /media/sda1/ root@axiomtek:~# ls /media/sda1/ hello root@axiomtek:~#
- 5. ~# cp /media/sda1/hello /home/root root@axiomtek:~# cp /media/sda1/hello /home/root/ root@axiomtek:~# ls hello root@axiomtek:~#
- 6.  $\sim\#$  chmod +x hello root@axiomtek:~# ls -l  $-\Gamma W - \Gamma - - \Gamma - 1$  root root 9669 Sep 16 18:40 hello root@axiomtek:~# chmod a+x hello<br>root@axiomtek:~# ls -l rwxr-xr-x 1 root root 9669 Sep 16 18:40 hello root@axiomtek:~#
- 7. ~# ./helloroot@axiomtek:~# ./hello hello world root@axiomtek:~#

## <span id="page-19-0"></span>**2.5 How to use MFG tool to download image**

We show you how to use MFG tool to download image to the IFB122 system.

1. Before using the MFG tool, you have to change the IFB122 JP1 boot mode (default emmc boot) to OTG serial downloader mode. Then change the JP3 USB mode (default OTG host mode) to OTC client mode. Connect the IFB122 and PC with a USB cable.

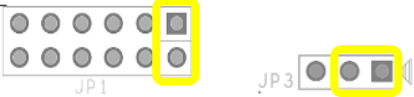

2. Extract Axiomtek's Yocto BSP and you will see Image in the IFB122 L510 vx.x.x directory

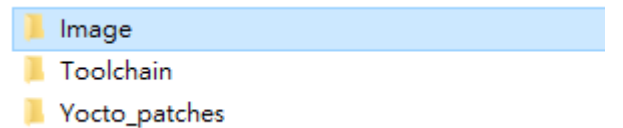

#### **For Windows® users:**

1. Open Windows PowerShell or CMD and switch to tool path

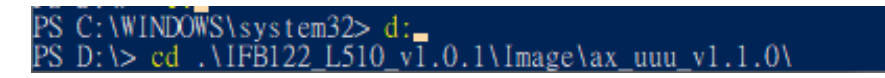

- 2. Run flash command: > .\uuu.exe .\ifb122\_emmc.uuu
- 3. After burning has completed, the status will change to "Done" as below.<br>PS D:\IFB122\_L510\_v1.0.1\Image\ax\_uuu\_v1.1.0> .\uuu.exe .\ifb122\_emmc.uuu<br>uuu (Universal Update Utility) for nxp imx chips -- libuuu\_1.4.193-0-ge56 Success<sub>1</sub> Failure 0  $\overline{.3}$ 27/27 [Done J FBK: Done

#### **For Linux users:**

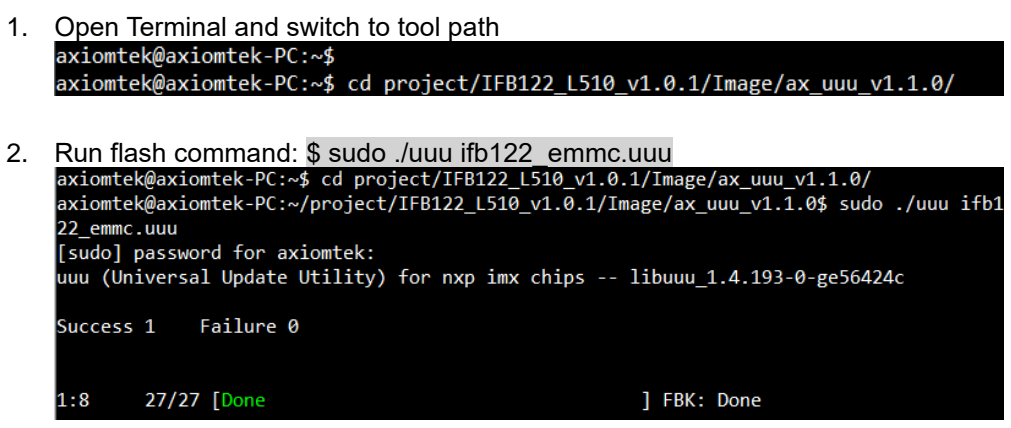

3. After burning has completed, the status will change to "Done" as below.

**This page is intentionally left blank**.

# **Chapter 3 The Embedded Linux**

## <span id="page-21-2"></span><span id="page-21-1"></span><span id="page-21-0"></span>**3.1 Embedded Linux Image Managing**

## **3.1.1 System Version**

This section describes how to determine system version information including kernel and root filesystem version on IFB122.

Check kernel version with the following command: ~# uname -r

root@ifb122:~# uname -r 5.10.72-1ts-5.10.y+g00471544c239

Check root filesystem with the login screen:

NXP i.MX Release Distro 1.0.1 ifb122 ttymxc0

ifb122 login: root

## <span id="page-21-3"></span>**3.1.2 System Time**

System time is the time value loaded from RTC each time the system boots up. Read system time with the following command on IFB122:

~# date root@axiomtek:~# date Fri Jan 29 17:30:07 UTC 2016

## <span id="page-21-4"></span>**3.1.3 Internal RTC Time**

The internal RTC time is read from i.MX processor internal RTC. Note that this time value is not saved, when system power is removed.

Read internal RTC time with the following command on IFB122:

~# hwclock -r --rtc=/dev/rtc1root@axiomtek:~# hwclock -r --rtc=/dev/rtc1 Thu Jan 1 00:31:56 1970 0.000000 seconds

## <span id="page-22-0"></span>**3.1.4 External RTC Time**

The external RTC time is read from RS5C372 external RTC. When system power is removed, this time value is kept as RS5C372 is powered by battery.

Read external RTC time with the following command: ~# hwclock -r

```
root@axiomtek:~# hwclock -r
Thu Jul 14 13:32:20 2016 0.000000 seconds
```
#### <span id="page-22-1"></span>**1.1.5 Watchdog timer**

Function: wdt\_driver\_test.out

Description: When <sleep> parameters is more than <timeout> parameters, watchdog timer will be trigger

**Note:** IFB122 has been enabled for default setting, and the default parameters is *10 5 0* Commands example: ~# wdt 10 5 0 &

```
root@ifb122:/unit_tests/Watchdog# ./wdt_driver_test.out 10 5 0
---- Running < ./wdt_driver_test.out > test ----
Starting wdt_driver (timeout: 10, sleep: 5, test: ioctl)
Trying to set timeout value=10 seconds
The actual timeout was set to 10 seconds
Now reading back -- The timeout is 10 seconds
```
### <span id="page-22-2"></span>**Adjusting System Time**

1. Manually set up the system time. Format: YYYYMMDDHHmm.SS ~# date -s date -s 201509161714.05

```
root@axiomtek:~# date -s 201509161714.05
Wed Sep 16 17:14:05 UTC 2015
```
2. Write sync time to internal RTC

~# hwclock -w --rtc=/dev/rtc1 root@axiomtek:~# hwclock -w --rtc=/dev/rtc1 root@axiomtek:~# hwclock -r --rtc=/dev/rtc1 Wed Sep 16 17:15:35 2015 0.000000 seconds root@axiomtek:~#

```
3. Write sync time to external RTC
~# hwclock -w
```

```
root@axiomtek:~# hwclock -r
Wed Sep 16 17:16:31 2015 0.000000 seconds
root@axiomtek:~#
```
## <span id="page-23-0"></span>**3.1.7 LEDs Control**

Four custom LEDs are supported by IFB122: LED1, LED2, LED3 and LED4.

Use sysfs filesystem to control LED on/off state.

1. Turn on LED1

~# echo 255 > /sys/class/leds/led1/brightness root@ifb122:~# echo 255 > /sys/class/leds/led1/brightness

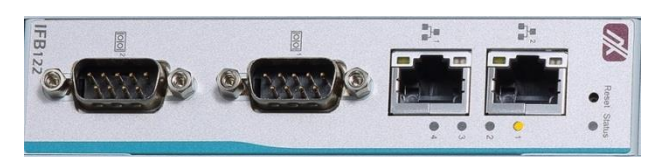

2. Turn on LED2 ~# echo 255 > /sys/class/leds/led2/brightness root@ifb122:~# echo 255 > /sys/class/leds/led2/brightness

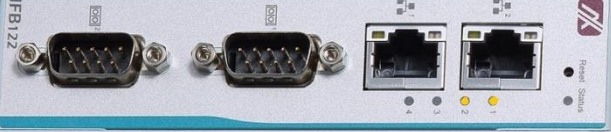

3. Turn off LED1 ~# echo 0 > /sys/class/leds/led1/brightness root@ifb122:~# echo 0 > /sys/class/leds/led1/brightness

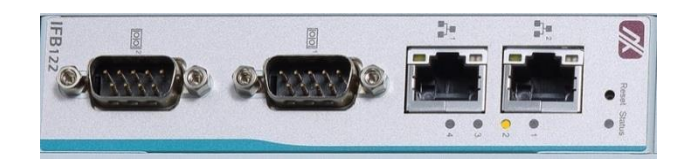

## <span id="page-23-2"></span><span id="page-23-1"></span>**3.2 Networking**

## **3.2.1 FTP – File Transfer Protocol**

FTP is a standard network protocol used to transfer files from one host to another host over TCP-based network.

The IFB122 comes with a built-in FTP server. Section 2.3 shows the steps to put 'hello' program to IFB122 via FTP.

## <span id="page-23-3"></span>**3.2.2 TFTP – Trivial File Transfer Protocol**

TFTP is a lightweight protocol of transfer files between a TFTP server and TFTP client over Ethernet. To support TFTP, this embedded Linux image has built-in TFTP client, so does its accompanying bootloader U-boot.

# **Chapter 4 Programming Guide**

<span id="page-24-0"></span>We release a set of application programming interface (API) functions for users to access/control hardware. With these API functions, users can more easily design their own software. This chapter includes detailed description of each API function and step-by-step code samples showing how it works.

## <span id="page-24-1"></span>**4.1 EApi API Functions**

The IFB122 BSP includes 'librsb10x.so' shared library for users to access I/O and read back system information. This shared library is kept in BSP, you can find it in RSB10X-rsb\_lib-x.x.x.tar.bz2 of AxTools. Extract the compressed file, then besides the shared library you can also see a *demo* folder containing API header file and example programs.

#### **Summary table of available API functions**

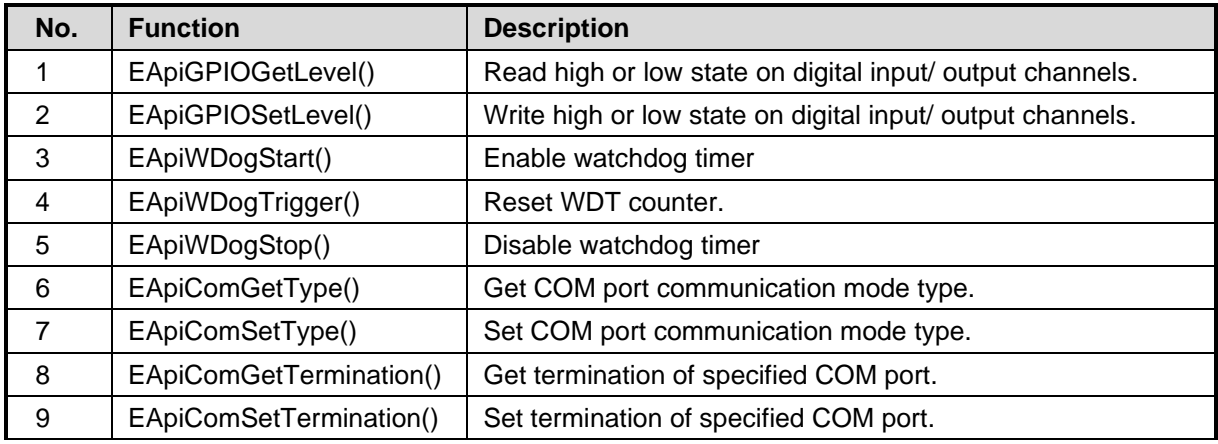

<span id="page-25-0"></span>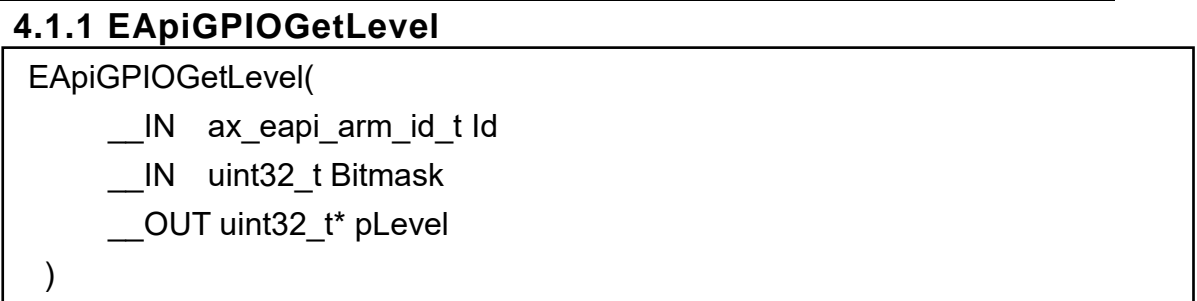

## **Description**

Read high or low state on digital input/ output channels

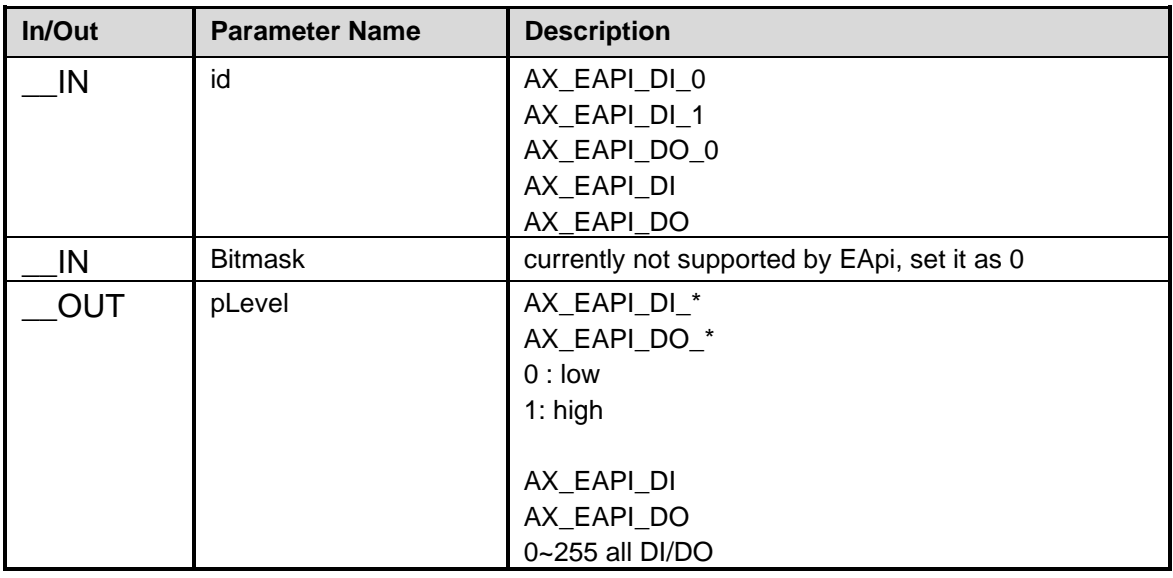

## <span id="page-25-1"></span>**4.1.2 EApiGPIOSetLevel**

EApiGPIOSetLevel(

- \_\_IN ax\_eapi\_arm\_id\_t Id
	- \_IN uint32\_t Bitmask
- \_\_IN uint32\_t Level

## **Description**

Write high or low state on digital input/ output channels.

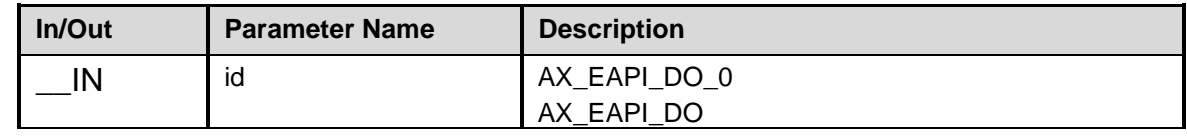

)

*IFB122 Linux User's Manual*

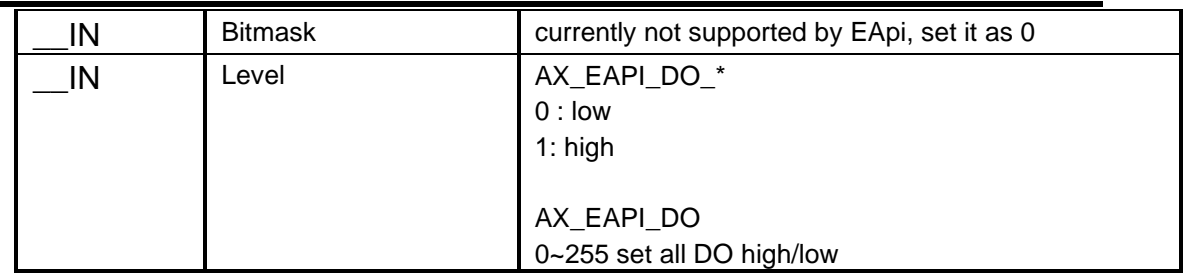

## <span id="page-26-0"></span>**4.1.3 EApiWDogStart**

EApiWDogStart(

\_\_IN uint32 Delay

\_\_IN uint32\_t EventTimeout

\_\_IN uint32\_t ResetTimeout

#### **Description**

)

Start the watchdog timer and set the parameters.

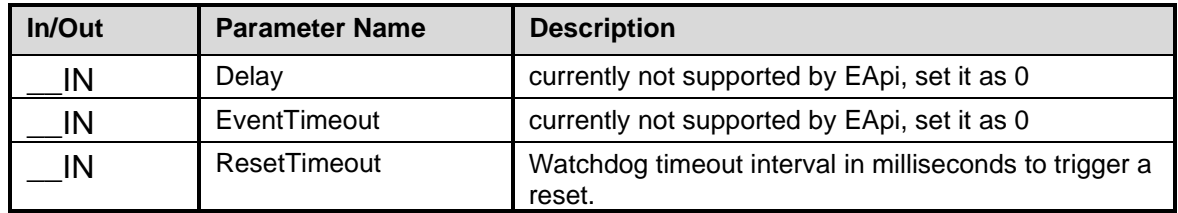

## <span id="page-26-1"></span>**4.1.4 EApiWDogTrigger**

EApiWDogTrigger(void)

#### **Description**

Trigger the watchdog timer

## <span id="page-26-2"></span>**4.1.5 EApiWDogStop**

EApiWDogStop(void)

#### **Description**

Stop the operation of the watchdog timer.

## <span id="page-26-3"></span>**4.1.6 EApiComGetType**

EApiComGetType(

\_\_IN ax\_eapi\_arm\_id\_t Id

**Programming Guide** 23

\_\_OUT uint32\_t\* type

)

## **Description**

Get COM port communication mode type.

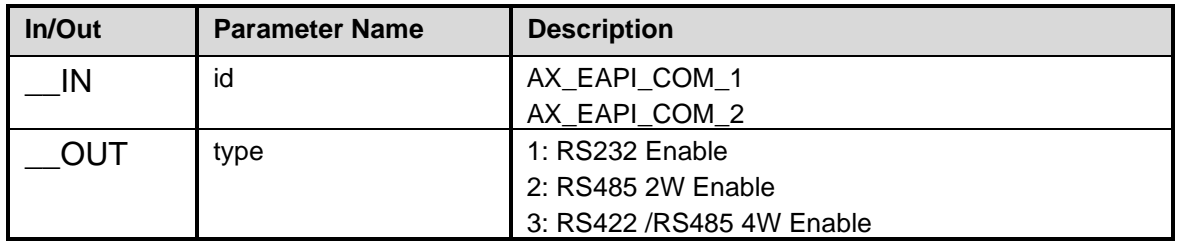

## <span id="page-27-0"></span>**4.1.7 EApiComSetType**

EApiComSetType( \_\_IN ax\_eapi\_arm\_id\_t Id, \_\_IN uint32\_t type )

## **Description**

Set COM port communication mode type.

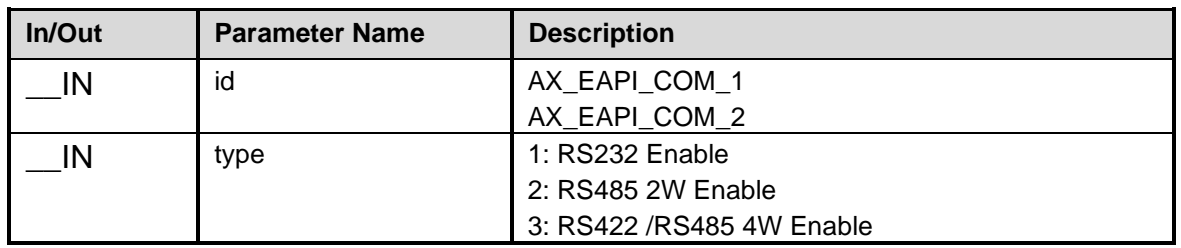

## <span id="page-27-1"></span>**4.1.8 EApiComGetTermination**

```
EApiComGetTermination(
`` __IN ax_eapi_arm_id_t Id 
    OUT uint32 t* enable
)
```
### **Description**

Get termination of specified COM port.

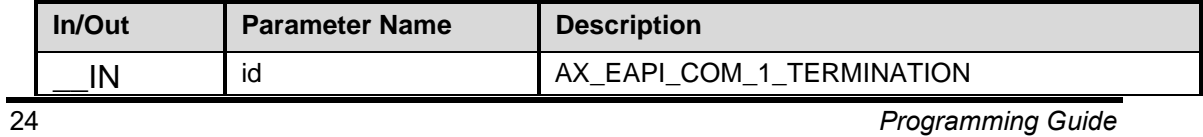

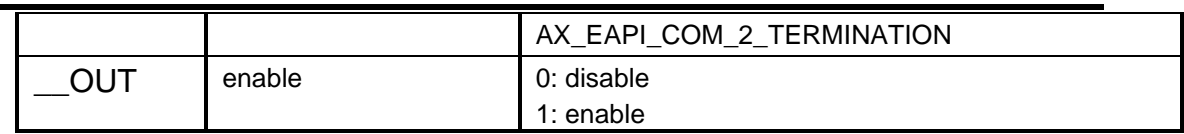

## <span id="page-28-0"></span>**4.1.9 EApiComSetTermination**

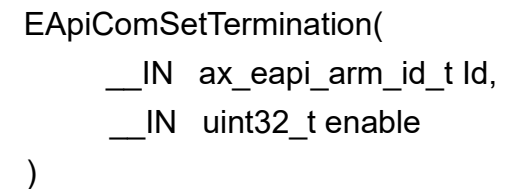

## **Description**

Set termination of specified COM port.

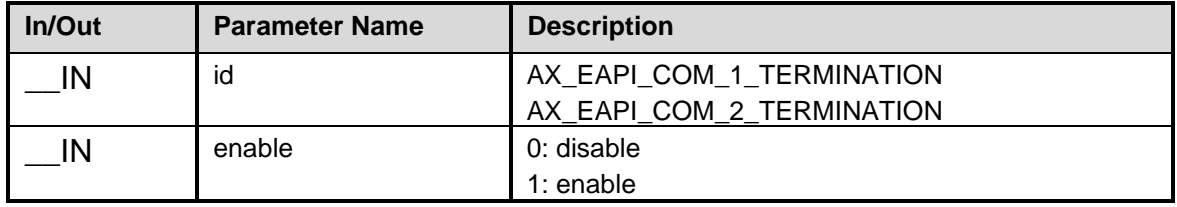

## <span id="page-29-1"></span><span id="page-29-0"></span>**4.2 Compile Demo Program**

## **4.2.1 Build demo program**

To compile and build demo program for IFB122, please do:

Change to *demo* directory. # cd /usr/src/eapi\_demo

Build the demo program.

\$ make

## <span id="page-29-2"></span>**4.2.2 Run demo program**

# cd /usr/src/eapi\_demo

#./testeapi

## <span id="page-30-0"></span>**Chapter 5 Board Support Package (BSP)**

## <span id="page-30-2"></span><span id="page-30-1"></span>**5.1 Host Development System Installation**

### **5.1.1 Install Host System**

- 1. Download Ubuntu 18.04 or later LTS iso image.
- 2. Install Ubuntu 18.04 or later.
- 3. Install host packages needed by Yocto development as follows:

\$ sudo apt-get install gawk wget git-core diffstat unzip texinfo gcc-multilib build-essential chrpath socat cpio python python3 python3-pip python3-pexpect xz-utils debianutils iputils-ping python3-git python3-jinja2 libegl1-mesa libsdl1.2-dev pylint3 xterm rsync curl

### <span id="page-30-3"></span>**5.1.2 Install Yocto Development**

1. Setting up the repo utility. Create a bin folder in the home directory. \$ mkdir ~/bin (this step may not be needed if the bin folder already exists) \$ curl https://storage.googleapis.com/git-repo-downloads/repo > ~/bin/repo \$ chmod a+x ~/bin/repo

Add the following line to the .bashrc file to ensure that the  $\sim$ /binfolder is in your PATH variable.

~\$ export PATH=~/bin:\$PATH

- 2. Setting up the Git environment ~\$ git config --global user.name "Your Name" ~\$ git config --global user.email "Your Email"
- 3. Download the Freescale's Yocto BSP source \$ mkdir imx-yocto-bsp \$ cd imx-yocto-bsp \$ repo init -u https://source.codeaurora.org/external/imx/imx-manifest -b imx-linux-hardknott -m imx-5.10.72-2.2.0.xml \$ repo sync
- 4. Extract Axiomtek's Yocto BSP source \$ unzip IFB122\_L510\_v1.0.1.zip \$ cp IFB122\_L510\_v1.0.1/Yocto\_patches/ifb122\_vocto\_v1.0.1/meta-axiomtek imx-yocto-bsp/sources

Check meta-axiomtek

meta-browser meta-fsl-arm-extra meta-gt5 meta-fsl-demos meta-axiomtek meta-fsl-arm meta-fsl-bsp-release meta-openembedded poky

5. Update bblayers.conf \$ vi imx-yocto-bsp/sources/base/conf/bblayers.conf And add this line after *\${BSPDIR}/sources meta-freescale-distro \*

\${BSPDIR}/sources/meta-axiomtek \

6. First build Change to imx-yocto-bsp directory

\$ cd imx-yocto-bsp

Choose your board

\$ DISTRO=imx-xwayland-ifb122 MACHINE=ifb122 source imx-setup-release.sh -b build

Start to build image

\$ bitbake imx-image-core

7. After build image finish, you can find the file path. The file path: imx-yocto-bsp/build/tmp/deploy/images/ifb122

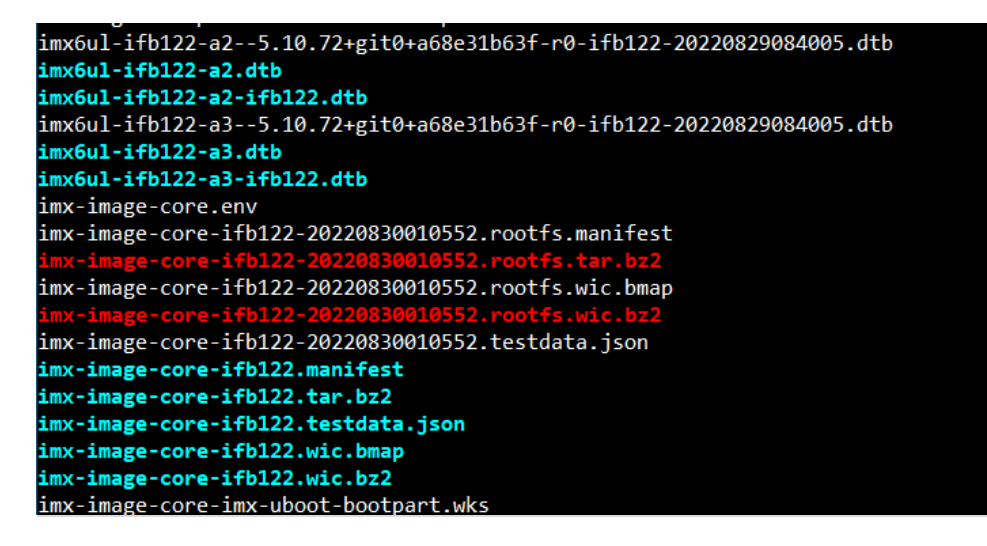

#### **5.1.3 Build and Install user's Yocto Toolchain**

We have provided Yocto Toolchain in IFB122 BSP. However, if you want to build your toolchain by Yocto development, you can follow the instructions on host PC:

1. Change to *Yocto development* directory.

```
$ source setup-environment build
Welcome to Freescale Community BSP
The Yocto Project has extensive documentation about OE including a
reference manual which can be found at:
    http://yoctoproject.org/docunentation
For more information about OpenEmbedded see their website:
    http://www.openembedded.org/
You can now run 'bitbake <target>'
Common targets are:
    core-image-minimal
    meta-toolchain
    meta-toolchain-sdk
    adt-installer
    meta-ide-support
```
\$ bitbake imx-image-core -c populate\_sdk

2. After these steps to generate the toolchain into the Build Directory, you can find the file path: imx-yocto-bsp/build/tmp/deploy/sdk

```
Install the toolchain into your host system /opt directory.
Note: It needs root authorization
$./fsl-imx-xwayland-glibc-x86_64-imx-image-core-cortexa7t2hf-neon-ifb122-toolch
ain-1.0.1.shaxiomtek@axiomtek-PC:~$ ./fsl-imx-xwayland-glibc-x86_64-imx-image-core-cortexa
7t2hf-neon-ifb122-toolchain-1.0.1.sh
NXP i.MX Release Distro SDK installer version 1.0.1
-------------------------------------
Enter target directory for SDK (default: /opt/fsl-imx-xwayland/1.0.1):
You are about to install the SDK to "/opt/fsl-imx-xwayland/1.0.1". Proceed [Y/
n]? Y
[sudo] password for axiomtek:
Extracting SDK.......
```
## <span id="page-33-1"></span><span id="page-33-0"></span>**5.2 U-Boot for IFB122**

## **5.2.1 Booting the System from eMMC (IFB122 default)**

=> run bootcmd

```
Hit any key to stop autoboot: 0<br>=> run bootcmd
switch to partitions #0, OK<br>mmcl(part 0) is current device
switch to partitions #0, OK<br>mmcl(part 0) is current device
reading boot.scr
** Unable to read file boot.scr **
reading zImage<br>5263808 bytes read in 132 ms (38 MiB/s)
Booting from mmc ..
reading ax-rsb-imx6ul-ifb122.dtb
31768 bytes read in 18 ms (1.7 MiB/s)<br>Kernel image @ 0x80800000 [ 0x000000 - 0x5051c0 ]<br>## Flattened Device Tree blob at 83000000
    Booting using the fdt blob at 0x83000000<br>Using Device Tree in place at 830000000, end 8300ac17
Starting kernel ...
Booting Linux on physical CPU 0x0
Linux version 3.14.52-RSB10X-003 (jrtiger@test-H97M-D3H) (gcc version 4.9.2 (GC6
CPU: ARMv7 Processor [410fc075] revision 5 (ARMv7), cr=10c53c7d<br>CPU: PIPT / VIPT nonaliasing data cache, VIPT aliasing instruction cache
```
## <span id="page-34-0"></span>**Appendix Frequently Asked Questions**

#### **Q1. When I use toolchain to compile, I can't find " include" file.**

A1: Refer to section 2.2 for detailed information 2.2.1 Setting up the Cross-Development Environment

For example: \$CC hello.c -o hello

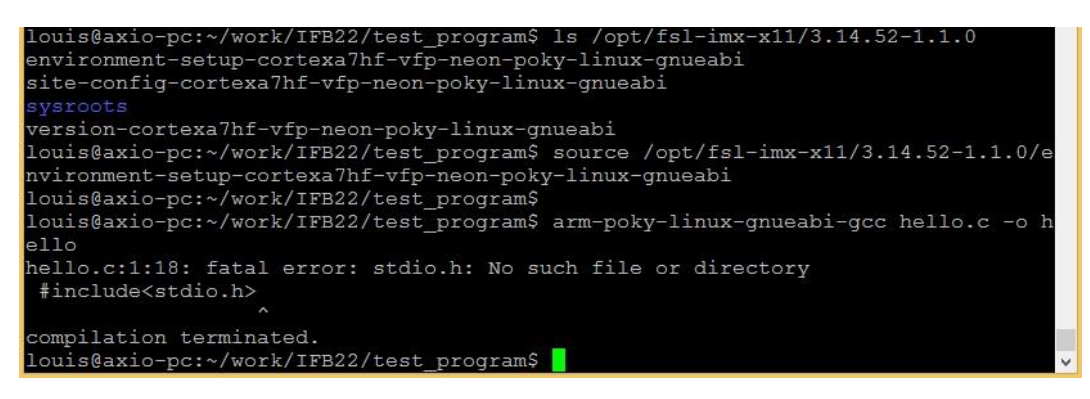

**Q2. Why do I follow section 2.1.1 to set up, the screen is shown as below?** 

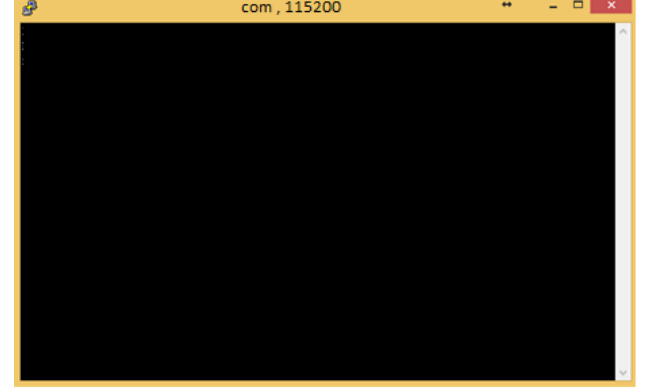

- A2. Please follow steps as below
	- 1. To check your power.
	- 2. To check serial item "COM port" name and Device Manager "COM port" name are both the same as below.

#### *IFB122 Linux User's Manual*

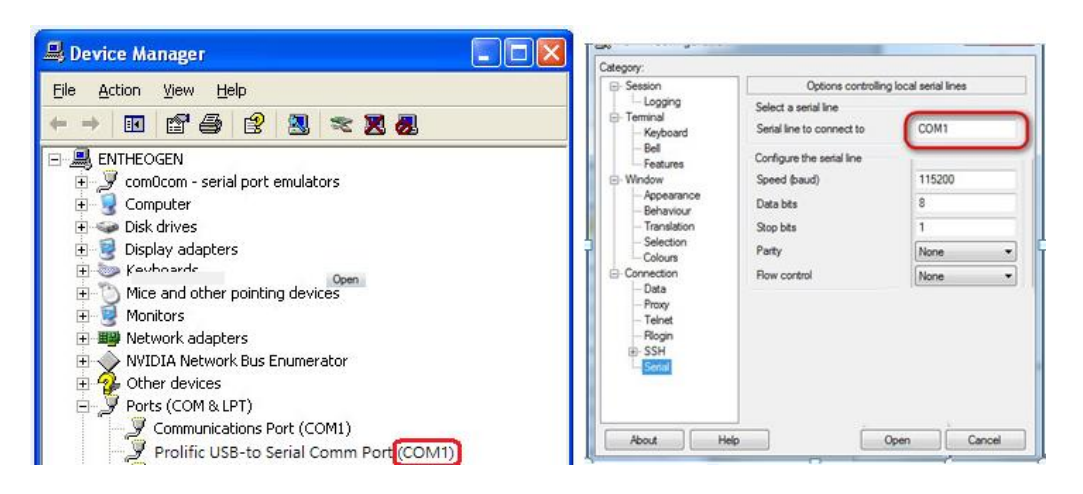

- 3. To check if your RS232 port jumper.
- **Q3. Why can't transfer the file to FTP**、**TFTP after following the instructions, or disconnect.**
- A3: To check your firewall been blocked in your host PC or router.